# **Digital unterrichten mit Green Line Oberstufe**

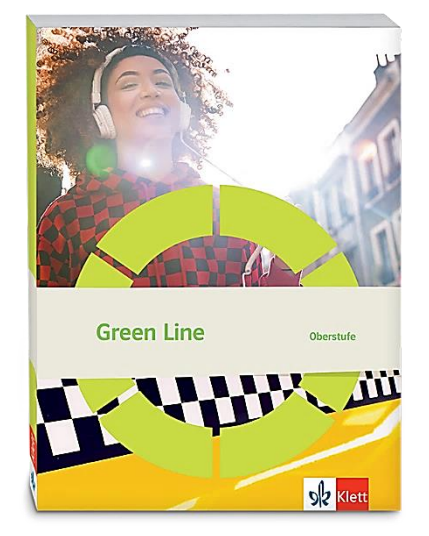

# *Topic:* **Nigeria**

# Didaktische Überlegungen

Als digitale **Durchführungsoption**, **Alternativaufgabe** oder **Erweiterungsaufgabe** können diese Vorschläge in Ihrer Arbeit mit dem Schulbuch **Green Line Oberstufe 2021** im Sinne einer Erfüllung der Aspekte im Medienkompetenzrahmen, der Abwechslung und der Motivation von Lernenden verwendet werden. Die Aufgabenvorschläge sollen Ihnen dabei helfen, Ihren Unterricht mit digitalen Hilfsmitteln zu planen, indem unterstützende Ideen geliefert werden, wie Sie digitale Mittel flexibel und oft auch zeitsparend in den Unterricht einbinden können (aber natürlich nicht immer *müssen*). Es lohnt sich ein Blick in diese Kopiervorlagen, bevor Sie anfangen, das Topic zu behandeln, um Ideen, die Ihnen gefallen und für die Lernenden in Ihrem aktuellen Kurs gut passen würden, in Ihre Planung einzubauen.

# Sicherheit und Datenschutz

Wir weisen darauf hin, dass die genannten Apps und Internet-Inhalte nicht vom oder für den Ernst Klett Verlag entwickelt oder bereitgestellt wurden. Die Nutzung im Unterricht liegt in der Verantwortung der jeweiligen Lehrkraft.

Selbstverständlich haben die Autorenschaft und die Oberstufenredaktion die Angebote zum Zeitpunkt der Veröffentlichung gesichtet und geprüft, aber digitale Inhalte (Apps und Online-Angebote) sind in weit stärkerem Maße als die eigentlichen Lehrwerkstexte einem rasanten Wandlungsprozess unterzogen. Apps ändern ihre Geschäftsmodelle und AGBs, Internetressourcen sind nicht mehr aufrufbar oder wechseln den Betreiber. Wir bitten Sie daher, vor dem Unterrichtseinsatz die vorgestellten Anwendungen und Inhalte noch einmal zu prüfen.

#### **Verwendete Symbole**

- O Differenzierung: leichtere/Hilfsaufgabe
- Differenzierung: anspruchsvollere Aufgabe/Alternative
- **AA** Partnerarbeit
- Gruppenarbeit

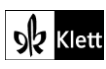

### **Introduction**

#### **Task 2a), VISUALS Look at the maps and the statistics. Guess why Nigeria is … "The Giant of Africa".**

#### **Digitale Durchführungsoption: Collecting information**

Zur Versprachlichung der visuell dargestellten Inhalte in Form von Diagrammen und Landkarten eignet sich eine Sammlung der ersten Eindrücke in einer **Wortwolke**, beispielsweise mithilfe von **AnswerGarden** (**www.answergarden.ch**).

Hierzu wird über das Symbol **"+"** oder *Create AnswerGarden* eine neue Wortwolke erstellt. Die Lehrkraft benötigt ein Endgerät und einen Beamer, die Lernenden jeweils ein eigenes oder ein Endgerät pro Tisch.

In das Feld *Topic* wird die Aufgabenstellung eingegeben. Falls gewünscht, kann weiter unten die mögliche Antwortlänge von 20 auf 40 Buchstaben erhöht werden. Dies führt jedoch dazu, dass Antworten spezifischer ausfallen und in der Wortwolke nicht gebündelt angezeigt werden.

Sobald der AnswerGarden erstellt ist, können die Lernenden über einen Link (unter *Share*) oder per QR-Code beliebig viele Antworten zur Fragestellung einsenden.

Hierbei verschriftlichen die Lernenden Informationen zu den einzelnen Grafiken in *chunks* oder kurzen Phrasen wie *"many ethnic groups"*, *"large population"* oder *"two thirds literate".* Die Lehrkraft beendet die Sammelphase und lädt die Seite auf ihrem Endgerät erneut, sodass alle gesammelten Ergebnisse angezeigt werden. (Auf *Refresh* klicken, wenn noch nicht alle Beiträge angekommen sind). Mehrfach genannte Antworten erscheinen fett gedruckt und größer.

Im Plenum versprachlichen und begründen die Lernenden die Antworten und erläutern einzelne Punkte detaillierter. Im Anschluss kann die Lehrkraft zu der Frage nach der Bezeichnung Nigerias als *The Giant of Africa* überleiten.

#### **Task 2c), VISUALS Sum up how Nigerians communicate.**

#### **Erweiterung: Matching pairs – useful phrases in Nigerian Pidgin**

Ergänzend zu dem Diagramm und der Karte, die unter anderem die Sprachenvielfalt Nigerias aufzeigen, bietet es sich an, nigerianisches Pidgin als die verbindende *Lingua Franca* Nigerias vorzustellen.

Hierzu wird den Lernenden der Text *Nigerian Pidgin – 20 useful words and phrases* von der Webseite des **British Council** (**https://www.britishcouncil.org/voices-magazine/nigerian-pidgin-words-phrases**) (ggf. gekürzt) zur Verfügung gestellt.

Die Lernenden lesen den Text und tauschen sich paarweise zu den folgenden Fragen aus:

- 1. What is Nigerian Pidgin?
	- (Eine Antwort findet man am Ende des Texts: *"borrows words from indigenous languages and English", "using Pidgin shows you can identify with everyone".*)
- 2. Which phrases or words are the most similar to English?

Im Plenum werden die Ausdrücke und Redewendungen gesammelt, die sich die Lernenden am leichtesten einprägen konnten. Abschließend bietet es sich an, das Verständnis einiger Phrasen spielerisch mithilfe einer *Matching pairs*-Aufgabe auf **LearningApps** oder durch ein Online-Quiz (bspw. **Kahoot**) abzuprüfen.

Die Lehrkraft benötigt hierfür ein Endgerät und einen Beamer. Den Lernenden sollte mindestens zu zweit ein Endgerät zur Verfügung stehen. Um die erstellte App am Ende speichern und verwenden zu können, ist eine Registrierung der Lehrkraft auf LearningApps erforderlich.

Im Folgenden wird das Vorgehen mit **LearningApps** erläutert: Unter *App erstellen* wählt die Lehrkraft *Paare zuordnen* aus und gibt einen Titel ein, z.B. *"Nigerian Pidgin – test your knowledge".*

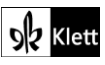

### (Introduction)

- $\cap$  Die Zuordnungsaufgabe Nigerian Pidgin English lässt sich auf zwei Niveaus anlegen. Für die leichtere Variante werden bei **Paar 1** jeweils die *Pidgin Phrase* und die englische Entsprechung als Text eingegeben (z.B. "*How you dey? – How are you?"*).
- Alternativ kann die Aufgabe etwas anspruchsvoller gestaltet werden, indem nur die *Pidgin Phrase* als Text angegeben wird und die englische Entsprechung als **Text zu Audio** eingetippt wird. Hierzu wird im Dropdown-Menü als Sprache Englisch ausgewählt. Für die Lernenden erscheint diese Karte anschließend nur als abspielbare Audiodatei.

Sobald die App gespeichert ist, können die Lernenden per QR-Code oder Link die App öffnen und die *Nigerian-Pidgin-English*-Paare suchen.

**Tipp zur Erweiterung:** Seit 2017 stellt die BBC täglich eine 60-Sekunden-Zusammenfassung der internationalen Nachrichten auf *West African Pidgin English* online. Dieser authentische, aktuelle Nachrichten-Beitrag wird in Lagos, Nigeria erstellt und ist über die Suchwörter *BBC Pidgin Minute* leicht zu finden.

Lernende könnten die aktuellen Tagesnachrichten zweimal anhören, Notizen machen und in Partnerarbeit sowohl erkannte Nachrichtenthemen als auch ihre Beobachtungen zur Sprache *Pidgin English* vergleichen.

Siehe dazu auch den *Wired-Artikel vom 23.08.2017*, "*Wetin dey happen? The BBC's Pidgin news site is a huge deal*" (**https://www.wired.co.uk/article/bbc-digital-pidgin-language-service**).

### Spot on facts– A Nigerian history lesson

**Tasks 1,3,4 COMPREHENSION Outline the origins… State the lasting effects… Point out the key events…** 

#### **Durchführungsoption: Collecting and organising information**

- Zur Erarbeitung der historischen Hintergründe Nigerias bietet sich eine arbeitsteilige Gruppenarbeit an, bei der alle Lernenden aktiviert und die ersten drei Infotexte erschlossen werden. Dabei beschäftigen sich die Lernenden intensiv mit einem der Texte, welchen sie anschließend den anderen Gruppenmitgliedern präsentieren.
- Die Ergebnisse werden mithilfe eines digitalen Schaubilds festgehalten. Für diese Durchführungsoption brauchen die Lernenden idealerweise jeweils zu zweit ein Endgerät. In Gruppen von je sechs Lernenden werden die Texte *"Pre-Colonial Nigeria"*, *"Colonial Nigeria"* und *"Post-Colonial Nigeria"* so aufgeteilt, dass jeweils zu zweit einer der Texte gelesen und die dazugehörige Aufgabenstellung bearbeitet wird. Die Ergebnisse zu *"origins of Nigeria's diversity", "lasting effects on Nigeria of its colonial history"* und *"key events following Nigerian independence and their effects"* lassen sich in einem Schaubild festhalten, das beispielsweise mit der kostenlosen App oder Browserversion von **Canva [\(www.canva.com\)](http://www.canva.com/)** erstellt werden kann. Canva ist ohne Registrierung und kostenfrei verwendbar. Die Ergebnisse können gesichert werden.

Sollte vor oder während der Bearbeitung oder vor dem Download die Meldung "In wenigen Sekunden anmelden oder registrieren" auftauchen, muss dieses Fenster lediglich geschlossen werden, um mit der Bearbeitung bzw. mit dem Download fortzufahren. Sobald die Lernenden ihr Schaubild fertig erstellt haben, können sie dieses über das Symbol "Pfeil" rechts oben in verschiedenen Formaten herunterladen, wobei eine Sicherung im PDF-Format empfehlenswert ist.

Auf der Startseite wählen die Lernenden die Kategorie *Diagramm* oder *Infografik* und haben anschließend verschiedene Vorlagen zur Auswahl. Die Textfelder werden mit den Arbeitsergebnissen gefüllt, welche durch Fotos und weitere Elementvorlagen veranschaulicht werden können. Über die Suchleiste lassen sich Fotos und Cliparts mithilfe von Stichworten suchen und einfügen. Alle Elemente, die nicht mit dem Symbol "Krone" (PRO-Version) markiert sind, gehören zur kostenlosen Ausführung und können verwendet und im Anschluss zudem kostenfrei heruntergeladen werden.

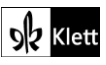

### (Spot on facts)

Optional dazu (über das Klicken auf den **"+"** Button) oder als **Alternative** kann eine Seite als **Wortschatzseite** erstellt werden. Auf dieser Seite können die Lernenden eine Übersicht mit fünf bis zehn neuen Wörtern aus ihrem zugeteilten Text gestalten und Erklärungen, Übersetzungen oder visuelle Merkhilfen hinzufügen.

Abschließend speichern die Lernenden die heruntergeladenen Schaubilder, mithilfe derer sie ihren Text den anderen Gruppenmitgliedern präsentieren.

#### **Task 5, COMPREHENSION Sum up what makes Nigeria the "Giant of Africa" as well as a country rarely visited by Europeans.**

#### **Digitale Erweiterung: Creating a country profile**

Als Erweiterung zur reinen Verständnisfrage zum Text "Nigeria's present and future" können die im Text genannten Aspekte "economy", "tourism", "prominent Nigerians" und "politics" durch Recherchen vertieft und die Informationen im Text dadurch ergänzt werden. Da zu den genannten Merkmalen Nigerias im Internet viel Material in Form von Bildern, Statistiken, Videos oder auch Audioaufnahmen zu finden ist, bietet es sich an, eine interaktive **multimediale Infografik**, z.B. mithilfe von **ThingLink** (**www.thinglink.com**) zu erstellen. Diese ermöglicht es, über die Textform hinaus Informationen mit verschiedenen Sinneseindrücken zu verknüpfen. Um das kostenfreie Tool zu nutzen, müssen sich die Lernenden mit einer E-Mail-Adresse auf der Webseite registrieren.

Für den Arbeitsauftrag *"Creating a country profile"* benötigen alle Lernenden ein eigenes Endgerät. Da die Lernenden sehr differenziert arbeiten können und somit in der Regel unterschiedlich viel Arbeitszeit benötigen, eignet sich die Aufgabe auch als Hausaufgabe. Je nach Interesse können zu den einzelnen im Text erwähnten Aspekten mehr oder weniger detaillierte Zusatzinformationen und Materialien wie Bilder, Statistiken, Texte oder Videos gesammelt und übersichtlich zur Verfügung gestellt werden.

Mit einem Klick auf das blaue Feld *Create* gefolgt von *"blank canvas"* oder *"image"* wird eine neue Grafik erstellt, für die ein passendes Hintergrundbild hochgeladen werden kann. Hierfür eignet sich beispielsweise eine Luftaufnahme einer Küstenstadt Nigerias, da so verschiedene Landschaften und Lebensräume, wie das Meer, Wohnhäuser oder gegebenenfalls Hotels abgebildet und durch Tags mit weiterführendem Material verlinkt werden können. Über das **Stift-Symbol** *"Edit"* lassen sich mit *"Add tag"* und *"Add text and media"* auf jedem beliebigen Bild **Tags** platzieren.

Das Tag kann nun mit einem Titel versehen und mit Inhalten wie einem kurzen Text oder einem Link zu einem Video, einem Online-Artikel oder einer Audioaufnahme gefüllt werden. Alternativ kann zu einem Tag auch eine Audiodatei oder ein Video direkt vom Endgerät hochgeladen werden. So könnte beispielsweise zum Titel "*Nollywood*" auf dem Hintergrundbild ein Tag mit dem Icon "Kamera" oder "Geld" gesetzt und ein kurzer Infotext als Beschreibung eingefügt werden. Zusätzlich ließe sich ein kurzes Video verlinken sowie Fotos und eine Statistik zur nigerianischen Filmindustrie suchen und hochladen.

Sobald alle Tags gesetzt und die entsprechenden Materialien hinterlegt sind, wird die Bearbeitung über den Button *Done* abgeschlossen. Anschließend werden (oben rechts, im Drei-Punkte-Menü *"More actions"*) per Klick auf das Augen-Symbol die *Privacy settings* auf *"unlisted"* eingestellt. Über das blaue Feld *Share* kann der Link oder QR-Code zur ThingLink-Grafik kopiert und geteilt werden. Alle, die den Link erhalten, können auch ohne Registrierung auf der Webseite auf die erstellte ThingLink-Grafik zugreifen.

Eine Möglichkeit zur Auswertung der Arbeitsergebnisse besteht darin, den Lernenden jeweils den Link zu einer anderen ThingLink-Grafik zuzuweisen und sie diese durchsehen zu lassen. Abschließend geben die Lernenden der Person, deren Grafik sie angesehen haben, ein kurzes, ggf. schriftliches Feedback zu dem, was gut gelungen ist und zu dem, was noch sprachlich und inhaltlich verbessert werden kann (*peer-editing*). Alternativ bietet es sich auch an, alle gesammelten Links der gesamten Klasse zentral zur Verfügung zu stellen. Besonders ansprechend gestaltete und inhaltsreiche Thing-Link-Grafiken können darüber hinaus im Klassenverband gemeinsam angesehen und besprochen werden.

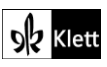

### Abi skills– Reading and analysing narrative texts

**Task 1 BEFORE YOU START Match the terms in the box with the definitions below…**

#### **Digitale Durchführungsoption: Matching pairs – basic features of narrative texts**

Die Einstiegsübung zu den *Abi skills*-Seiten bietet sich als digitale *drag and drop***-Aufgabe** an. Statt lediglich die stellvertretenden Nummerierungen zu notieren, lassen sich die eigentlichen Begriffe und Definitionen einander zuordnen. Außerdem können in der Gestaltung der Übung nicht nur motivierende Animationen eingefügt und ein Timer eingestellt werden, die Lernenden haben auch die Möglichkeit, ihr Ergebnis selbständig zu überprüfen.

Zur digitalen Umsetzung der Zuordnungsaufgabe eignen sich Tools wie beispielsweise **Learning-Apps** oder **Wordwall**. Im Folgenden wird die Vorgehensweise mit **Wordwall** (**www.wordwall.net)** erläutert: Um die Übung zu erstellen muss sich die Lehrkraft zunächst auf der Webseite registrieren und dann als **Template** *Match up* oder *Find the match* auswählen. Anschließend werden verschiedene Beispiele angezeigt und man gelangt am Ende der Seite zum blauen Button *Create with this template*, mit dem eine neue Übung erstellt werden kann.

Zu Beginn wird der Titel, beispielsweise *"Features of narrative texts"* eingegeben. Danach werden in der linken Spalte die Begriffe "setting", "characters", "plot", "theme" und "narrator" und in der rechten Spalte die entsprechenden Definitionen eingetippt. Mit einem Klick auf *Done* wird die Übung gespeichert und man erhält eine Auswahl an unterschiedlichen animierten Layouts und diversen Schriftarten. Zusätzlich besteht die Möglichkeit, einen Timer einzustellen und es kann festgelegt werden, ob am Ende die richtigen Antworten angezeigt werden sollen.

Über das Feld *Set Assignment* rechts unterhalb der Übungsanzeige kann mit einem Klick auf die Kategorie *"Anonymous"* festgelegt werden, dass die Lernenden die Aufgabe ohne die Angabe ihres Namens und ohne Registrierung bearbeiten können. Außerdem kann ggf. eine Deadline, bis zu der die Aufgabe aktiv ist, eingerichtet werden. Im nächsten Schritt ist nach dem Klicken auf *Start* der Link oder QR-Code zur Aufgabe verfügbar und kann mit den Lernenden geteilt werden.

# Texts A – Voices from Nigeria

**Task 2, LANGUAGE Make a list of nouns and adjectives used here to depict the Nigerian ideal. Add to your list other words that might be used in such an anthem.**

#### **Digitale Durchführungsoption: Creating flashcards**

Wortschatz digital zu sammeln ermöglicht nicht nur kollaboratives Arbeiten, sondern hat vor allem den Vorteil, dass die Lernenden ihren Lernerfolg selbstständig überprüfen können. Hierfür können u.a. Flashcard-Apps wie beispielsweise **Quizlet** (**www.quizlet.com**) verwendet werden. Eine (kostenlose) Registrierung ist notwendig.

Über einen Klick auf *Erstellen* und *Lernset* öffnet sich eine Vorlage, in die man den Titel des anzulegenden Lernsets, z.B. *"The Nigerian ideal – national anthems"* und ggf. eine Beschreibung, wie *"Nouns and adjectives"*, dazu einträgt. Je nachdem, ob die Lernenden das Lernset mit dem Wortschatz zur nigerianischen Nationalhymne für sich selbst oder kollaborativ anlegen, kann eingestellt werden, ob das Lernset von anderen bearbeitet werden darf. Anschließend wird in der linken Spalte der Begriff und in der rechten Spalte die dazugehörige Definition oder Übersetzung hinzugefügt. Rechts unterhalb der Zeilen, in die das neue Wort und seine Definition oder deutsche Übersetzung eingetragen werden, kann zudem die gewünschte Sprache ausgewählt werden. Dadurch werden zu einer Vielzahl von Stichwörtern Übersetzungen oder vorformulierte Definitionen vorgeschlagen. Alternativ kann auch zusätzlich ein passendes Bild zum jeweiligen Begriff aus der im Programm integrierten Datenbank ausgewählt und hochgeladen werden. Sobald das Lernset fertig erstellt wurde, kann der dazugehörige Link kopiert oder das Lernset direkt per E-Mail versendet werden.

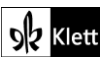

# (Texts A)

Anschließend wird das fertige Lernset mit den enthaltenen Begriffen angezeigt, die jederzeit bearbeitet werden können. Außerdem werden neben Karteikarten verschiedene **Übungs-, Spiel- und Testformate** angeboten, bei denen die Wörter u.a. in einem **Quiz** abgeprüft werden. Die Begriffe müssen hierbei getippt, gesprochen oder zugeordnet werden. Der gesammelte Wortschatz lässt sich so jederzeit auch kollaborativ erweitern und mithilfe der App von den Lernenden jederzeit am eigenen Endgerät einsehen und üben.

#### **Task 10, COMPREHENSION Sum up the past and present reputation of Nollywood.**

#### **Digitale Erweiterung: Stand-up comedy – Nollywood movies**

Ergänzend zu den im Text erwähnten Merkmalen Nollywoods bietet es sich an, mit einem Video eines nigerianischen YouTubers, Tee Kuro, zu arbeiten, der sich humorvoll mit den typischen Inhalten eines klassischen Nollywood-Films auseinandersetzt; er spielt in seinen Videos alle Rollen selbst. Das Video greift Aspekte auf, die im Lehrwerkstext mit *"the past reputation of Nollywood"* in Verbindung gebracht werden.

Die Lernenden sehen sich das Video des YouTubers Tee Kuro mit dem Titel *Nollywood Epic Movies (Part One)* an (**https://video.link/w/KO8id**) und machen sich Notizen, z.B. zu folgenden Fragen:

- 1. According to Tee Kuro, what is a typical theme in Nollywood movies?
- 2. What kind of language and imagery is used?

Anschließend werden die Antworten der Lernenden in einem kollaborativen Texteditor wie beispielsweise **eduPad** (**www.edupad.ch**) oder **ZUMPad** (**www.zumpad.de**) gesammelt und es wird im Plenum besprochen, inwiefern die Beobachtungen mit den im Text genannten Merkmalen übereinstimmen.

#### **Task 11, ANALYSIS Film industry expert… Explain the term and give an example for this kind of film from the text.**

#### **Digitale Erweiterung: Analysing a film trailer**

Den Lernenden werden Filmtrailer von aktuellen Nollywood-Filmen gezeigt. Sie prüfen, inwiefern die Filmtrailer von den typischen Charakteristiken einer Nollywood-Produktion abweichen oder welche Merkmale womöglich auch zutreffen und machen sich hierzu Notizen.

Zur Bearbeitung dieser Aufgabe sollte den Lernenden vorab eine Übersicht darüber, was einen klassischen Nollywood-Film ausmacht, zur Verfügung gestellt werden. Alternativ können die Lernenden diese Charakteristiken in Recherchearbeit selbst erarbeiten, um bewerten zu können, inwiefern die Filmtrailer Merkmale eines typischen Nollywood-Films aufweisen oder diesen widersprechen.

Characteristic themes in Nollywood films include:

- *– rather stereotypical gender roles: patriarchal structures, power imbalance, limited roles of women in society*
- *– economic problems and financial differences/contrasts, for example "forbidden love" between partners with strong socio-economic differences*
- *– love and relationship problems such as unfaithfulness*
- *– Nigerian royalty*
- *occult/supernatural themes, even witchcraft*
- *– corruption, betrayal, injustice, crime*
- *– realism: stories that capture the essence of what it means to be Nigerian and African (≠ unrealistic Hollywood entertainment), giving Africans a voice*
- *– social/political problems, for example the abduction of schoolgirls by Boko Haram or human trafficking*

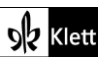

# (Texts A)

Further characteristics:

- *home video quality, amateur style due to low budget*
- *– traditional clothing; for example, women wear gowns and headscarves with flower patterns, often mixed with modern, "Western" clothing*
- *– Special effects lack quality in comparison to Hollywood, which is often due to limited financial resources and know-how, but many films have authentic settings that are often real villages and parts of larger towns without an extra film set.*

Mögliche Filmtrailer wären:

- *Lionheart* (**https://video.link/w/1fykd**)
- *– Amina* (**<https://www.youtube.com/watch?v=RW87asYGq7g>**)
- *– Living in bondage* (**https://www.youtube.com/watch?v=bQ9pUsXFqoA**)

#### *Lionheart***:**

The film trailer shows themes which go beyond typical Nollywood themes, such as:

- *A woman is in a position of power; she runs her father's company.*
- *– She has equal responsibility for the business with her uncle.*
- *– She also seems more capable, rational and stronger; she successfully intervenes in a street fight.*
- *– She has to save the family business from financial problems.*
- *– People are wearing business clothing.*

The film trailer shows aspects of classic Nollywood themes, e.g.:

– *the apparent economic troubles of the company "Lionheart"*

#### *Amina***:**

The film trailer shows themes which go beyond typical Nollywood themes, such as:

- *– a woman as a warrior and skilled fighter*
- *– Amina defies the prejudices and doubts of her male relatives and goes against what is expected of her.*
- *– Amina is portrayed as strong and powerful; as a leading figure, she is looked up to by her followers.*
- *– The movie seems to be a period drama, which is a genre that rarely appears in Nollywood movies.*

The film trailer shows aspects of classic Nollywood themes, e.g.:

*– priestess as some sort of witch/seer* → *supernatural*

#### *Living in bondage***:**

The film trailer shows aspects of classic Nollywood themes, e.g.:

- *– strong contrast between two lives (poverty versus wealth and luxury)*
- *– crime and corruption as source of wealth*
- *– occultism and rituals*
- *– Women don't seem to have complex characters; they appear as additions to their boyfriends, as decorations at the luxurious parties.*
- *– violence against a woman when she confronts a man about his actions*

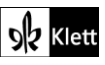

### Texts A – Nollywood's new generation at Film Africa in London

#### **Task 16, CREATIVE TASK Make a short video about why you would (not) like to travel to Nigeria.**

#### **Durchführungsoption: Making a video**

Viele Endgeräte verfügen über Videokameras, mit denen schnell und unkompliziert ein Video aufgenommen werden kann. Für Lernende, die ein Video erstellen möchten, in dem sie nicht zu sehen sind oder die Bilder und Animationen für die Gestaltung verwenden möchten, eignet sich die Arbeit mit Anwendungen wie z.B. **Canva** (**www.canva.com**) oder **Microsoft Power Point** (Office 365).

Die Verwendung von **Canva** erfolgt ähnlich wie auf Seite 3 beschrieben, daher wird im Folgenden die Vorgehensweise mit Microsoft Power Point erklärt. Für die Erstellung eines Videoclips benötigen die Lernenden jeweils ein eigenes Endgerät mit (integriertem) Mikrofon. Nachdem die Lernenden ihre gewünschten Bilder, Cliparts und Designs ausgewählt haben, werden diese zusammen mit Textfeldern, die später im Video zu sehen sein sollen, in der Power-Point-Präsentation angeordnet und einzeln mit Animationen versehen. Als Quelle für lizenzfreie Bilder und Grafiken eignen sich beispielsweise **Freepik** (**www.freepik.com**) oder **Pixabay** (**www.pixabay.de**). Den eigenen Redeanteil können die Lernenden mit einem Klick auf "Notizen" rechts unten in kurzen Stichpunkten notieren.

Wenn die **Power-Point-**Präsentation mit allen gewünschten Bild- und Textinhalten und Animationen fertiggestellt ist, wird im Menüband über *Bildschirmpräsentation* – *Aufzeichnen* oder *Aufzeichnen* – *Von Beginn an* die Präsentation im Aufnahmemodus gestartet. Die Lernenden sehen nun ggf. ihre Notizen und die jeweils aktuelle Folie, auf der sie mit den Pfeiltasten die Textfelder und Animationen einblenden können. Bei Tablets besteht zusätzlich die Möglichkeit, mit einem Stift direkt in die Präsentation zu schreiben oder Elemente zu markieren, während die Präsentation aufgenommen wird. Außerdem besteht die Möglichkeit, zusätzlich zu einer Tonspur mit einer Webcam sich selbst beim Sprechen aufzuzeichnen, was im Video anschließend in einer Ecke der Power-Point-Präsentation erscheint.

Sobald auf den Aufnahmebutton geklickt wurde, läuft die Bildschirmaufnahme und die Lernenden können ihre Präsentation kommentieren und erläutern, warum sie (nicht) nach Nigeria reisen würden. Nachdem die Aufnahme beendet ist, wird die aufgezeichnete Präsentation im Videoformat als mp4-Datei gespeichert. Auf den einzelnen Power-Point Folien erscheint die aufgenommene Audiospur als Lautsprecher-Symbol und kann ggf. im Nachhinein einzeln gelöscht und neu aufgenommen werden.

### Advanced Texts A – Oil on Water

**Task 3, ANALYSIS Analyse the atmosphere depicted in this extract… Analyse what happened to the villagers, the river and the wildlife.**

#### **Digitale Durchführungsoption: Collaborative text analysis**

Der Vorteil an einer digitalen Durchführungsoption dieser Analyseaufgabe besteht u.a. darin, dass das Ergebnis einer Partner- oder Gruppenarbeit nicht von allen Beteiligten handschriftlich übertragen werden muss, sondern organisch aus der Gruppenarbeit heraus entsteht. Darüber hinaus kann das Ergebnis flexibel bearbeitet und leicht verfügbar gemacht werden kann. Zum kollaborativen Arbeiten bietet sich beispielsweise **Padlet** (**www.padlet.com**) an, für dessen Verwendung sich die Lernenden per E-Mail registrieren müssen.

Die Lernenden benötigen jeweils zu zweit ein Endgerät und arbeiten jeweils zu viert in einer Gruppe. Mit dem pinken Button *Make a padlet* wird auf einem Endgerät eine Vorlage *Shelf* erstellt, der die restlichen Gruppenmitglieder später beitreten. Das Padlet wird mit einem Titel versehen und ein passendes *Wallpaper* als Hintergrund gewählt. Anschließend wird mit einem Klick auf den Hintergrund die erste Kategorie *"atmosphere and language"* zu **Task 3a)** erstellt. Mit einem weiteren Klick werden über *Add section* die Kategorien "villagers", "river", "wildlife" für Task 3b) hinzugefügt.

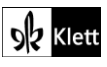

# (Advanced Texts A)

Die Einstellungen werden unter *Share* ggf. geändert und auf *"Privacy – secret"* sowie *"Visitors can write"* eingestellt. Mit *"Copy link to clipboard"* oder *"Get QR code"* kann das Padlet innerhalb der Gruppe geteilt werden, sodass jeweils zu zweit an **Task 3a)** und **Task 3b)** gearbeitet wird, Durch einen Klick auf das "+"-Symbol unterhalb der Überschriften können einzelne Ergebnisse den vier Kategorien hinzugefügt werden. Sobald die Analysearbeit abgeschlossen ist, präsentieren sich die beiden Tandems ihre Ergebnisse gegenseitig. Nach einer Sicherung im Unterrichtsgespräch und eventuellen Änderungen, kann das Padlet unter *"*Share" als Bild oder PDF gespeichert oder direkt ausgedruckt werden. So steht das Arbeitsergebnis, wenn nötig, auch analog zur Verfügung.

# Texts B – Nigerian society

**Task 5, CREATIVE TASK Write a political speech for a UN expert on education based on the information given in the infographic…**

#### **Digitale Durchführungsoption: Writing a political speech**

Einige Lernende haben möglicherweise Schwierigkeiten damit, eine geeignete Struktur zu erarbeiten, um eine Rede für einen UN-Experten zum Thema Bildung zu schreiben. Als differenzierende Unterstützung bietet es sich an, den Lernenden mit dem **Lernvideo** *"How to structure a speech"* des australischen **YouTube-**Kanals *Ace Study Guides* (**https://video.link/w/C9Lid**) Vorschläge zur Strukturierung einer Rede und Ausformulierung ihrer Argumente an die Hand zu geben.

Um den Überarbeitsprozess zu vereinfachen, bietet es sich an, den Text für die Rede nicht handschriftlich, sondern mit einem **Textverarbeitungsprogramm** wie **Microsoft Word**, **OpenOffice Writer** (**www.openoffice.org**) oder **LibreOffice Writer** (**www.libreoffice.org**) zu erstellen. Dies ermöglicht nicht nur, den Text sauber zu formatieren, sondern vor allem Änderungsvorschläge zu übernehmen und flexibel zu überarbeiten. Die Lernenden benötigen jeweils ein eigenes Endgerät und erstellen nach dem Ansehen des Lernvideos eine erste Grundstruktur ihrer Rede.

In Partnerarbeit können Argumente besprochen und ausgetauscht werden. Anschließend wird die Rede formuliert und der fertige Text auf Grammatik-, Rechtschreib- und Satzzeichenfehler überprüft. Auch für diesen Schritt können die Lernenden ihre Texte mit einem Partner austauschen und sich gegenseitig Feedback geben. Außerdem bietet sich zur Überarbeitung auch die Verwendung eines Korrektur-Programms oder einer App wie beispielsweise **LanguageTool** (**www.languagetool.org**) an. Das Programm markiert fehlerhafte Stellen im Text, kategorisiert den Fehler und sorgt somit dafür, dass sich die Lernenden bewusst mit ihren Fehlern auseinandersetzen. Um eine markierte Stelle zu korrigieren, muss die richtige Alternative bzw. eine der richtigen Alternativen angeklickt werden. Dieses Vorgehen kann ggf. den Lerneffekt steigern und das Sprachbewusstsein verbessern. Ergänzend kann den Lernenden aufgegeben werden, das Vortragen der eigenen Rede zu üben und den fertig erstellten Text auf freiwilliger Basis vor der Klasse zu präsentieren.

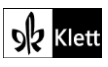

### Advanced texts  $B -$  Every day is for the thief

**Task 3, COMPREHENSION Outline the setting and the atmosphere… Describe what the narrator learns about the passport application process…**

#### **Digitale Erweiterung: Creating a comic strip**

Eine motivierende und aktivierende Möglichkeit, das Textverständnis der Lernenden zu vertiefen und die Inhalte zu visualisieren, besteht in der Erstellung eines Comics. Nachdem das Verständnis mit den Fragen aus **Task 3** gesichert wurde, arbeiten die Lernenden jeweils zu zweit mit einem Endgerät und erstellen zu dem Romanauszug sechs Szenen für einen Comic. Hierfür kann beispielsweise das Tool **StoryboardThat** (**www.storyboardthat.com**) verwendet werden.

Mit einem Klick auf *Create a storyboard* öffnet sich eine Blankovorlage zur Gestaltung der ersten Comicszene. Im Menüband werden verschiedene Kategorien für Bild- und Textelemente angezeigt, mit denen per *"drag and drop"* die leere Kachel gestaltet werden kann. So gibt es für die Hintergrundgestaltung unter *Scenes* verschiedene Räume und Umgebungen zur Auswahl, in denen sich die einzelnen Szenen abspielen sollen. Sobald der Hintergrund festgelegt und ggf. mit den Werkzeugen am rechten Rand bearbeitet wurde, können über *Characters* die Figuren, also der Erzähler, die Besucher und der Angestellte der nigerianischen Botschaft, ausgewählt und zu den Szenen hinzugefügt werden. Die Figuren können mithilfe von *EDIT POSE* von der Haarfarbe über den Gesichtsausdruck bis hin zur Körperhaltung sehr detailliert gestaltet werden.

Unter *Items* und *School* können Elemente wie die im Text erwähnten Formulare ausgewählt und an passender Stelle hinzugefügt werden. Des Weiteren finden sich unter *Web & Wireframes* Icons, die ebenfalls für das Setting in der nigerianischen Botschaft geeignet sind. Beschriftungen, Sprechblasen und lautmalerische Textelemente werden unter *Speech Bubbles* angezeigt und können ebenfalls per *"drag & drop"* ergänzt werden.

Wenn die Erstellung der Szenen und die Bearbeitung des Comics abgeschlossen sind, kann das Ergebnis mit einem Klick auf *Save* in der unteren rechten Ecke gespeichert werden. Um den Comic als PDF- oder Bilddatei herunterladen zu können, ist eine Registrierung per E-Mail erforderlich. Es empfiehlt sich, das Ergebnis herunterzuladen und nicht nur in dem angelegten Account abzuspeichern, da der kostenlose Probezugang nach 14 Tagen erlischt.

#### **Task 7a), ANALYSIS Characterise Yemi and explain why he feels ashamed of his brother.**

#### **Digitale Durchführungsoption: Analysing a character**

Um die schriftliche Figurenanalyse vorzuentlasten, sammeln die Lernenden die Charakterzüge und Einstellungen der Figur Yemi in einem digitalen *Graphic Organizer***.** Hierfür eignet sich beispielsweise die Verwendung von **Popplet** (**www.popplet.com**) oder **Padlet** (**www.padlet.com**). Mit Padlet gestaltet sich das kollaborative Arbeiten an der Aufgabe leichter. Die Lernenden benötigen jeweils ein eigenes Endgerät und arbeiten zu zweit zusammen.

Mit dem pinken Button *Make a padlet* wird auf einem Endgerät eine Vorlage *Canvas* erstellt und mit einem **Titel** wie *"Character analysis of Yemi"* versehen. Anschließend wird ein passendes *Wallpaper* als Hintergrund gewählt. Die **Einstellungen** werden unter *Share* ggf. geändert und auf *"Privacy – secret"* und *"Visitors can write"* eingestellt. Mit *"Copy link to clipboard"* oder *"Get QR code"* kann das Padlet mit dem Partner/der Partnerin geteilt werden, sodass gleichzeitig zu zweit daran gearbeitet werden kann.

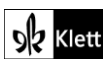

# (Advanced texts B)

Durch einen Doppelklick auf die leere Pinnwand wird ein neues Textfeld angelegt, das betitelt und mit verschiedenen Inhalten wie Text, Dokumenten, Links oder Bildern gefüllt werden kann. Somit ist es beispielsweise auch möglich, im Text versprachlichte Inhalte wie Emotionen durch *Icons* oder *Emojis* auszudrücken. Die Vorstrukturierung der Schreibaufgabe ermöglicht es auch, die entsprechenden Zeilenangaben zu den Merkmalen übersichtlicher festzuhalten. Sobald zwei Textfelder bzw. Posts erstellt wurden, können diese mit Rechtsklick und *Connect to a post* miteinander verbunden werden. So können die im Dramenausschnitt erwähnten Merkmale und Eigenschaften kategorisiert und in Form eines *Graphic Organizer* anschaulich dargestellt werden.

Für Lernende, die Schwierigkeiten haben, die Merkmale zu kategorisieren, kann als differenzierendes *Scaffolding* eine mögliche Unterteilung der Eigenschaften in beispielsweise *"direct characterisation, indirect characterisation, outward appeance, attitudes, emotions"* vorgegeben werden. Der zweite Teil der Aufgabenstellung *"explain why he feels ashamed of his brother"* kann entweder im Bereich *"emotions"* oder in einem eigenen Textfeld behandelt werden. Zum Ende der Arbeitsphase besprechen die Lernpaare ihre Ergebnisse. Nach einer Sicherung im Unterrichtsgespräch und eventuellen Änderungen, kann das Padlet unter *Share* als Bild oder PDF gespeichert oder direkt ausgedruckt werden. So steht das Arbeitsergebnis, wenn nötig, auch analog beim Ausformulieren der Analyseaufgabe zur Verfügung.

#### **Task 7, ANALYSIS Characterise Yemi and explain why he feels ashamed of his brother. Characterise Armani and explain her concept of identity.**

#### **Digitale Erweiterung: Comparing characters**

Die Verfilmung des Dramas *Gone too far* von Bola Agbaje bietet sich an, um die Charakterisierung der Figuren *Yemi*, *Ikudayisi*, *Armani* und *Paris* im Drama mit der Darstellung im Film zu vergleichen. Der Link zum Trailer ist **https://www.youtube.com/watch?v=IEbIkZJgNGg**. Eine mögliche Aufgabenstellung wäre:

Compare the characters in Scene 3 of the drama *Gone too far* with how they are represented in the film trailer.

Da der Dramentext nur relativ wenige Regieanweisungen enthält, wird in Bezug auf das Aussehen und Verhalten der Figuren viel der eigenen Vorstellungskraft und subjektiven Eindrücken überlassen. Durch den Vergleich mit den Darstellungen im Film können die Lernenden auch ihre verschiedenen subjektiven Vorstellungen thematisieren und sowohl Ähnlichkeiten als auch Unterschiede zwischen dem Dramentext und der Umsetzung im Filmtrailer besprochen werden.

### Topic task – A book club for Nigerian literature – enjoying a good read

#### **Step 5 – Nominating the book which should be read in class**

#### **Digitale Durchführungsoption: Rating different novels**

Zur Ermittlung des Buches, welches im Unterricht gelesen werden soll, bietet es sich an, das Ranking der zur Auswahl stehenden Romane digital durchzuführen. Dies spart nicht nur Zeit im Vergleich zur analogen Abfrage der einzelnen Präferenzen, sondern ermöglicht auch eine übersichtliche Ansicht der Ergebnisse. Ein geeignetes Tool hierfür ist beispielsweise **Mentimeter** (**www.mentimeter.com**), mit dem sich das Meinungsbild der Klasse gut erfassen und abbilden lässt.

Die Information zu den im Schulbuch (Step 5) vorgeschlagenen Kategorien *"topic, length, reading level, price, publication date, availability on different readers"* – oder auch zu alternativen, vom Kurs oder der Lehrkraft

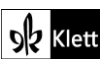

# (Topic task)

ausgewählten Kategorien – muss natürlich den Lernenden für jedes der ausgewählten Bücher zur Verfügung stehen. Es empfiehlt sich, die nötigen Informationen von den einzelnen Gruppen (oder von der Lehrkraft) in einer Tabelle zusammenzutragen und diese zur Ansicht bereitzustellen – oder sie gleich selbst in der Mentimeter-Umfrage im Text der Auswahloptionen einzutragen (Siehe Beispiele unten).

Nach der Registrierung auf **Mentimeter** erstellt die Lehrkraft eine neue Präsentation und wählt rechts im Menü unter *Type* das Format *Ranking* aus. Anschließend werden unter dem Reiter *Content* die Kategorie, nach der die Bücher gerankt werden sollen, als Frage (*Your question*) mit Auswahloptionen (*Items*) eingetragen. So wird für jede der Kategorien *"topic, length, reading level, price, publication date, availability on different readers"* mit einem Klick auf *Add slide* in der linken oberen Ecke eine neue Folie angelegt. Die erste Folie könnte beispielsweise die Frage *"Which novel do you like best regarding its topic?"* enthalten. Als *Items* werden die Titel der zur Auswahl stehenden Romane (und ggf. Kurzangabe der Themen) eingetragen.

(In der kostenlosen Version kann man maximal zwei Folien pro Umfrage erstellen; dann werden drei separate Umfragen erstellt. Die Ergebnisse können als Bilder gespeichert und nebeneinander für die Entscheidung im Kurs an der Tafel präsentiert werden.) Sobald alle Folien fertig sind, klickt die Lehrkraft oben rechts auf der Webseite auf *Present*, womit die (jeweilige) Umfrage gestartet wird. Auf der Folie werden nun ein Link und Code angezeigt, den die Lernenden auf ihrem Endgerät eingeben müssen, um zur Umfrage zu gelangen. Da hierfür kein Text getippt werden muss, können zur Abstimmung auch die eigenen Mobilgeräte der Lernenden verwendet werden, wenn sichergestellt ist, dass alle Zugang zum Internet haben.

Die Mentimeter-Anzeige passt sich mit jeder Abstimmung von Seiten der Lernenden dem aktuellen Ergebnis an und zeigt schließlich die Gesamteinschätzung der Klasse an. Wenn die Lehrkraft zur nächsten Folie weiterklickt, können die Lernenden die verschiedenen Romane hinsichtlich eines neuen Aspekts bewerten. Die Ergebnisanzeige wird mit den Ergebnissen der vorherigen Abstimmung(en) synchronisiert, sodass an erster Stelle das Buch steht, das im Schnitt am häufigsten auf Platz 1 gerankt wurde. Mit den letzten Ergebnissen wird abschließend klar, welches Buch von der gesamten Klasse in allen Kategorien am besten bewertet wurde.

Beispiele für Inhalte zu Büchern, die im Topic *Nigeria* behandelt werden:

Slide 1: Which novel do you like best (/find most interesting) regarding its topic? (*Slide type:* Ranking) 1. Adichie, *Half of a Yellow Sun* (story of a village boy, a professor and his girlfriend in the Nigerian Civil War – love, fear and war)

2. Achebe, *Things Fall Apart* (the story of Igbo chief Okonkwo's life and changes as missionaries arrive in Africa – old and new cultures)

3. Habila, *Oil on Water* (two journalists search for a kidnapped woman in the oil-polluted Nigerian Delta – violence and trust)

4. Cole, *Every Day is for the Thief* (young novelist returns from New York after 15 years to rediscover Lagos – corruption, energy and new sense of self)

Slide 2: Which novel's length would be most suitable? (Ranking) 1. Adichie, *Half of a Yellow Sun* (448 pages); 2. Achebe, *Things Fall Apart* (209 pages); 3. Habila, *Oil on Water* (256 pages); 4. Cole, *Every Day is for the Thief* (144 pages)

Slide 3: Which reading level would challenge you enough, without being too high? (Ranking) 1. Adichie, *Half of a Yellow Sun* (US recommendation: Grades 7-12); 2. Achebe, *Things Fall Apart* (US recommendation: Grades 9-10); 3. Habila, *Oil on Water* (US recommendation: Grades 9-12); 4. Cole, *Every Day is for the Thief* ("Abiturniveau" / Reading level B1-B2) **Alternative:** Students prepare their own grading by comparing a typical page/excerpt of similar length from each book and giving their own opinion on its level of difficulty.

Slide 4: Which book price would be reasonable? (Ranking) – add current prices

Slide 5: Which book's age (year of publication) interests you most? (Ranking) – add publication year Slide 6: Which book is best for e-reader availability? (Ranking) – add information if available and relevant Slide X: Add other/alternative categories

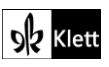